# Instrukcja obsługi programu BC-EDEK

(bc\_edek wersja 2009.11.29) (KSP wersja 9.01.016)

KATOWICE, GRUDZIEŃ 2009

# **SPIS TREŚCI**

 $\ddot{\phantom{0}}$ 

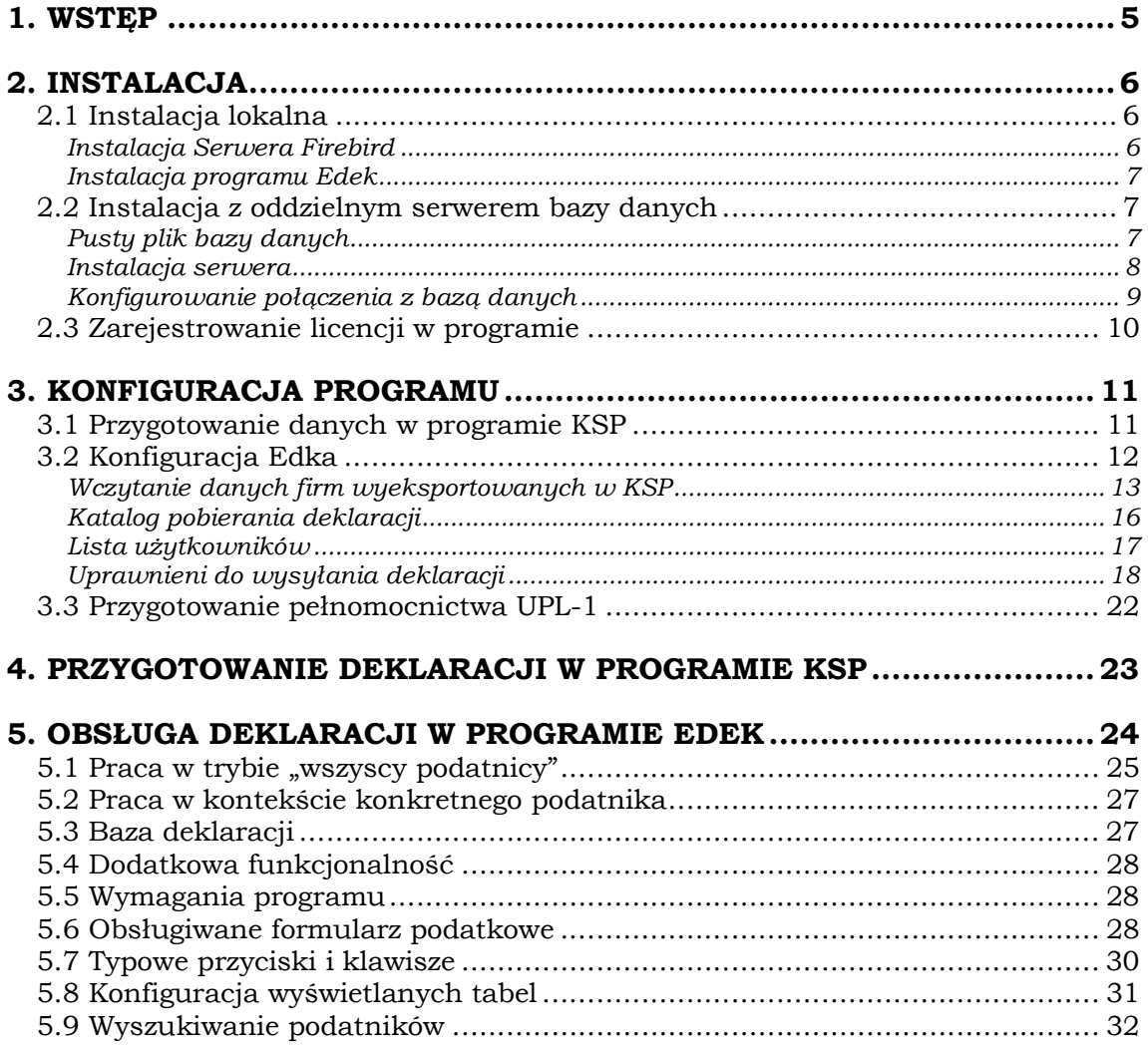

#### 1. WSTĘP

 Autorem program BC-EDEK (w skrócie będziemy go nazywać Edek) jest Sopocka firma "bc" Bogdan Chudzikiewicz. Wybraliśmy go do współpracy z programem KSP po analizie czterech podobnych programów. Edek spełnia praktycznie wszystkie nasze oczekiwania, jakie stawialiśmy sobie przystępując do wyboru i współpracuje z programem KSP w zakresie wysyłania e-deklaracji na portal Ministerstwa Finansów podobnie jak program płatnik przy wysyłaniu deklaracji ZUS. Poniżej wymienimy cechy charakterystyczne programu:

- Podczas wdrażania programu, można ustawić (ta opcja jest domyślnym sposobem działania wersji demonstracyjnej), aby e-deklaracje przesyłane były na testowy portal MF. Pozwala to zapoznać się w 100% z funkcjonalnością programu bez strachu, że wyślemy coś, czego nie powinniśmy wysłać.
- Wprowadzonym do programu użytkownikom można na stałe przypisać certyfikat. Upraszcza to znacznie wysyłkę dokumentów.
- Wysłane deklaracje przyporządkowane zostają w programie do firmy, lub do firmy i w ramach jej identyfikatora do innych podatników (w programie nazywani są "podatnik2"). Np. deklaracje PIT-11 lub Pit-40 zostają przypisane danej firmie i dodatkowo pracownikom, dla których zostały wykonane.
- W programie można pracować w kontekście danej firmy (jak w płatniku), ale dodatkowo można importować, wysyłać i pobierać potwierdzenia dla wielu firm jednocześnie, bez konieczności zmiany kontekstu.
- Ponieważ program zawierać będzie całą bazę deklaracji, będzie więc źródłem informacji nie tylko dla osoby która je wysyła. Uprawnienia użytkowników programu można tak skonfigurować, aby nie mogli wysyłać dokumentów a tylko je podglądać i to we skazanych firmach. Tak, więc program może być z powodzeniem zainstalowany np. w sekretariacie biura, lub na stanowisku kontrolnym.
- Do programu można zaimportować deklaracje należące do firm, których jeszcze nie ma w bazie. Firmy te zostaną dopisane przez program automatycznie na podstawie danych z importowanej deklaracji. Można też założyć firmę importując specjalnie przygotowany przez KSP plik z informacjami (między innymi z nazwą firmy, którą posługujemy się przy jej wybieraniu).

## 2. INSTALACJA

Edek przechowuje swoje dane w bazie danych Firebird. Ponieważ program instalacyjny Edka nie instaluje serwera Firebird, powinniśmy rozpocząć instalację właśnie od tego programu. Znajdziemy go na naszej stronie "Firebird-2.1.3.18185<sub>\_0</sub>\_Win32.exe", Jeżeli serwerem Firebirda będzie komputer z zainstalowanym systemem Linuks to powinniśmy pobrać i zainstalować z domowej strony programu jego wersję linuksową. Jeżeli mamy już zainstalowany serwer Firebirda to ten etap możemy pominąć. W każdym przypadku, przed uruchomieniem Edka serwer powinien już funkcjonować. W związku z tym możemy wyróżnić dwa rodzaje instalacji:

──────────────────────────────────────────────────────────────────────

- Instalacja lokalna jeden użytkownik, jeden komputer
- Instalacja na serwerze wielu użytkowników i wiele komputerów.

## 2.1 Instalacja lokalna

#### Instalacja Serwera Firebird

Zanim zainstalujemy i uruchomimy Edka powinniśmy zainstalować serwer Firebirda. Powinniśmy być zalogowani do komputera z uprawnieniami Administratora. Przy instalacji wybieramy typową instalację. Program instalacyjny wykona wszystkie potrzebne czynności nie zawracając nam głowy zbędnymi pytaniami. Gdy instalacja zakończy się powinniśmy uruchomić Serwer. W tym celu naciskamy Menu Start -> ustawienia -> Panel Sterowania i odnajdujemy ikonę z serwerem

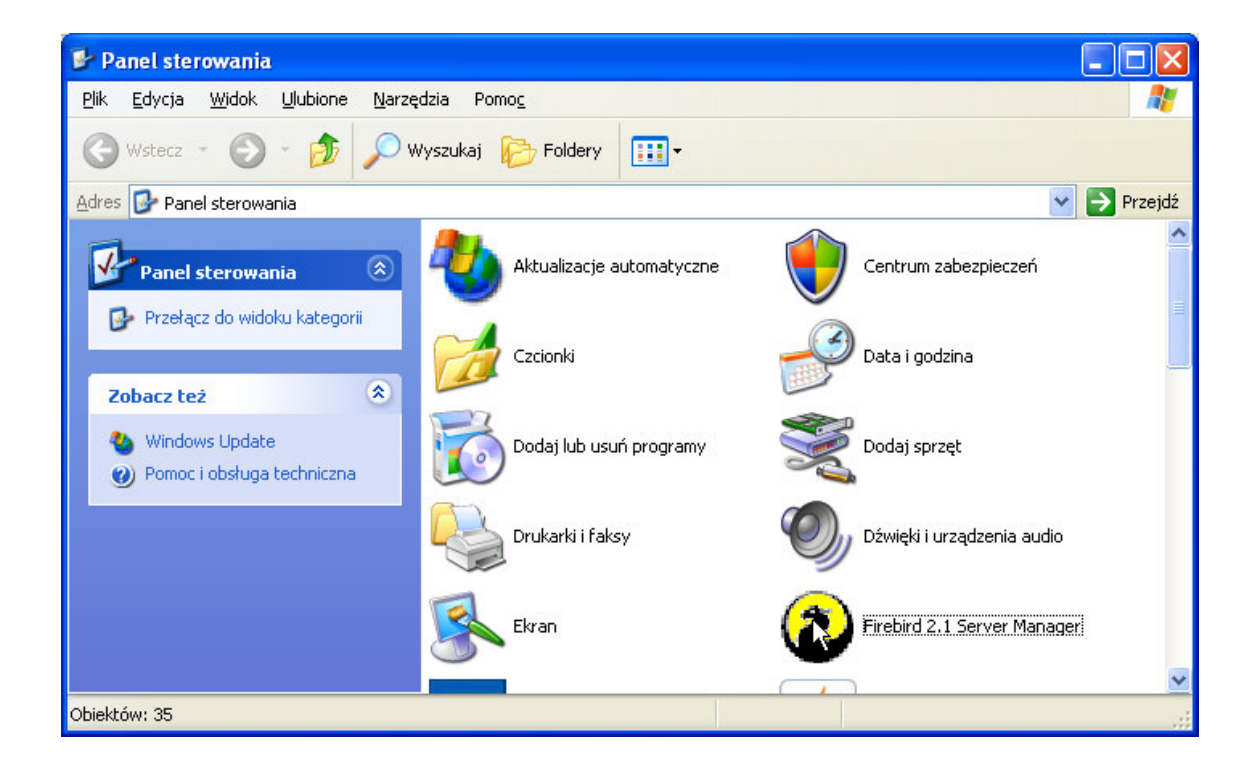

Uruchamiamy program i zaznaczamy odpowiednie opcje. Zanim naciśniemy przycisk OK. formatka powinna wyglądać tak jak na poniższym rysunku

──────────────────────────────────────────────────────────────────────

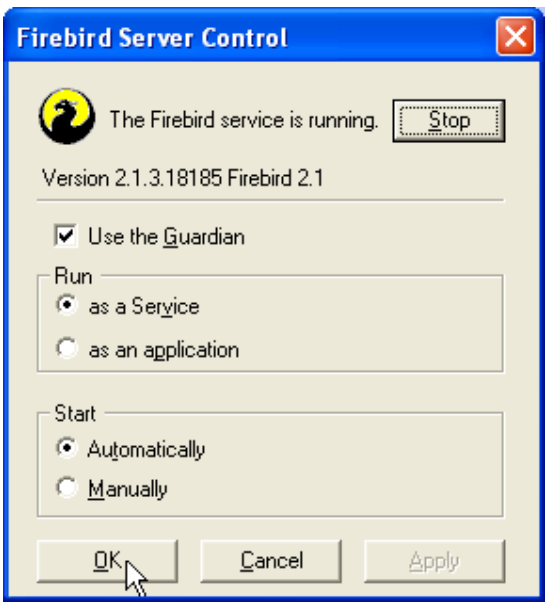

#### Instalacja programu Edek

Po pobraniu programu instalacyjnego z naszej strony i zapisaniu jej w roboczym katalogu uruchamiamy program "bcEDEK\_SETUP.exe". Tu również wybieramy typową, pełną instalację. Po zainstalowaniu program utworzy ikonkę na pulpicie. Od razu możemy rozpocząć pracę.

## 2.2 Instalacja z oddzielnym serwerem bazy danych

Aby wykonać tę instalację musimy wykonać kilka czynności

- Musimy mieć pusty plik bazy danych
- Musimy zainstalować i skonfigurować serwer firebird
- Musimy zainstalować Edka na każdym komputerze, na którym zamierzamy pracować i odpowiednio skonfigurować połączenie z bazą danych

#### Pusty plik bazy danych

Aby zdobyć pusty plik bazy danych, najlepiej jest wykonać pełną instalację Edka na komputerze, na którym później zamierzamy pracować. Po instalacji nie powinniśmy go uruchamiać. Ponieważ program instalacyjny tworzy pusty plik bazy danych powinniśmy go sobie zapisać w takim miejscu, aby zapisany plik był widoczny z komputera, który będzie serwerem bazy danych. Plik odnajdziemy w następującym miejscu

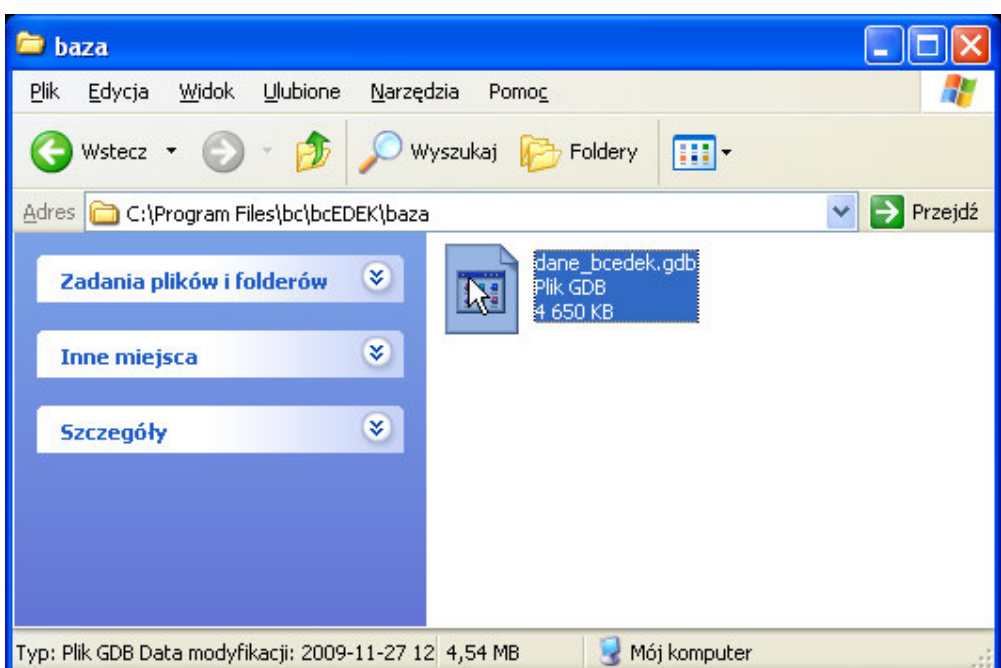

#### Instalacja serwera

Na komputerze który wybierzemy na serwer bazy danych, należy przeprowadzić instalację firebirda w identyczny sposób jak opisaliśmy to w punkcie 2.1. Gdy serwer będzie już zainstalowany i uruchomiony, powinniśmy założyć na dysku, na którym zamierzamy przechowywać dane, folder i skopiować do niego pustą bazę danych. Dla przykładu, niech będzie to miejsce d:\BC-DANE\dane\_bc\_edek.gdb.

 Aby ułatwić sobie konfigurowanie połączenia z bazą danych na stacjach roboczych, powinniśmy zapisać w specjalnym pliku informację o położeniu pliku bazy danych. W tym celu powinniśmy przejść do głównego katalogu, w którym zainstalowany jest firebird i tam dopisać jedną linię do tekstowego pliku aliases.conf

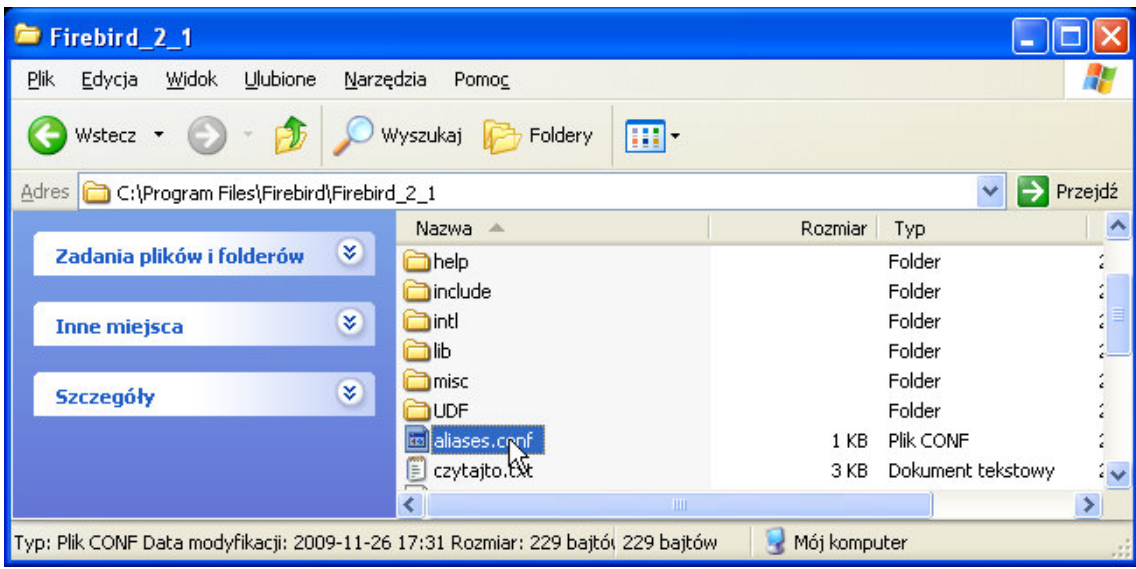

do otwarcia pliku aliases.conf możemy użyć notatnika Windows. W pliku dopisujemy linię jak niżej:

──────────────────────────────────────────────────────────────────────

```
# 
# List of known database aliases 
# ------------------------------ 
# 
# Examples: 
# 
# dummy = c:\data\dummy.fdb 
# 
edek= d:\BC-DANE\dane_bc_edek.gdb
```
O tego momentu do naszej bazy będziemy odwoływać się z każdego stanowiska poprzez tzw. alias. W naszym przypadku będzie to "edek".

Jak już jesteśmy na serwerze powinniśmy zdobyć i zapamiętać jego unikalny adres IP. Do tego adresu można dotrzeć na wiele sposobów. Najprostszy do opisania wydaje się taki, aby odnaleźć Menu Start -> Programy -> akcesoria - > wiersz polecenia i po jego uruchomieniu wpisać polecenie ipconfig. Po naciśnięciu klawisza ENTER polecenie to wypisze adres IP bieżącego komputera. Niech będzie to dla przykładu 10.0.0.50

#### Konfigurowanie połączenia z bazą danych

Pozostała nam jeszcze jedna rzecz do zrobienia. Należy zainstalować program Edek na każdym komputerze, na którym zamierzamy pracować i po uruchomieniu Edka, skonfigurować połączenie z bazą danych, identycznie dla każdego komputera. Program Edek przy pierwszym uruchomieniu zapyta o uruchomienie kreatora połączenia, po jego otwarciu zobaczymy formatkę do której powinniśmy wpisać adres IP serwera i alias bazy danych (edek). Możemy też nacisnąć przycisk "testuj" aby sprawdzić, czy wszystko działa. Jeśli działa, to można pracować, jeśli nie, trzeba dzwonić po pomoc.

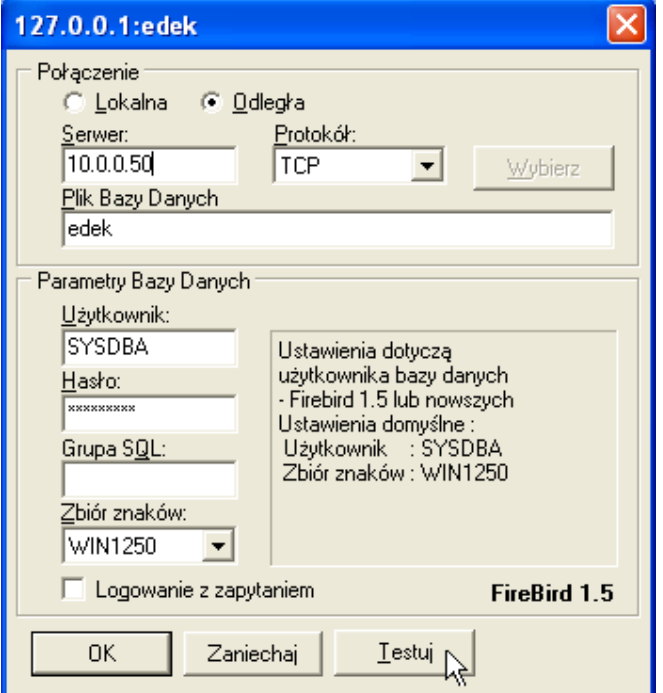

## 2.3 Zarejestrowanie licencji w programie

Jeżeli posiadamy wykupioną licencję na program, to znaczy, że posiadamy również plik o nazwie bcEdek.bc Plik ten powinniśmy wczytać do programu wybierając opcję jak niżej:

──────────────────────────────────────────────────────────────────────

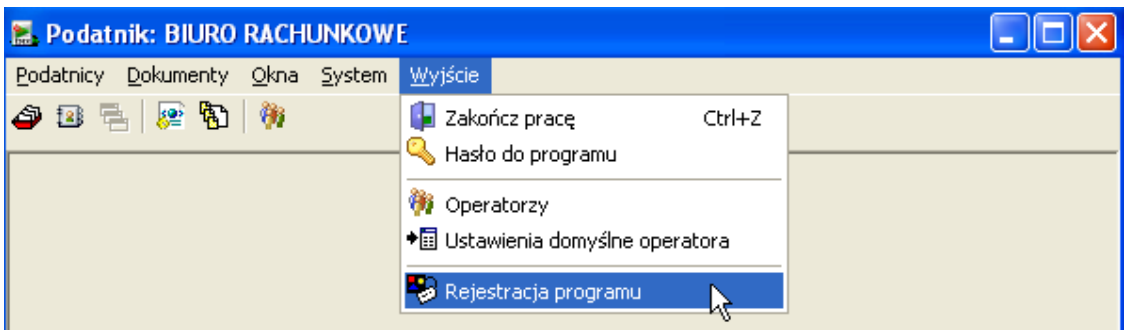

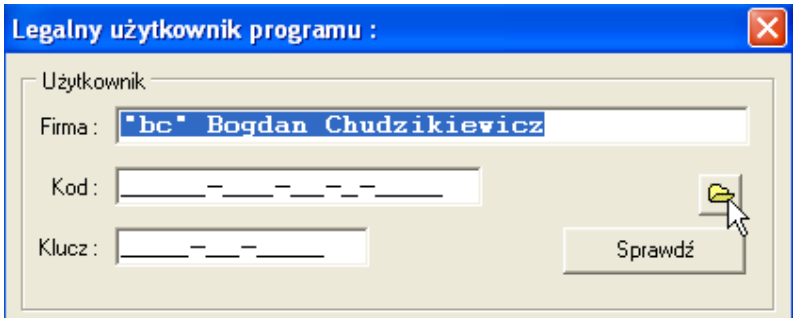

Jeżeli nie posiadamy pliku z licencją a jedynie jej numer, możemy go po prostu wpisać ręcznie. Przy czym dane należy przepisać identycznie jak na licencji (z uwzględnieniem wielkości liter)

### 3. KONFIGURACJA PROGRAMU

#### 3.1 Przygotowanie danych w programie KSP

 Zanim uruchomimy Edka przygotujmy sobie dane tych firm, którym mamy zamiar wysyłać deklaracje w formie elektronicznej. W programie KSP przechodzimy do punktu 9/8 jak na poniższym rysunku:

──────────────────────────────────────────────────────────────────────

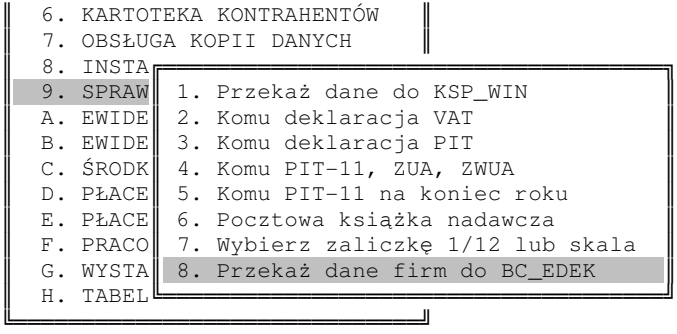

Wybranie zaznaczonej opcji udostępni nam tabelę wszystkich firm prowadzonych w programie. Należy zaznaczyć te, których dane będziemy przenosić do Edka i wcisnąć klawisz F10. Program zapisze dane wszystkich zaznaczonych firm (każdej firmy w oddzielnym pliku) w katalogu –EDEK jak na poniższym rysunku (możliwe jest również zapisanie tych plików w dowolnym innym katalogu lub w katalogu każdej konkretnej firmy – bardziej szczegółowo napiszemy o tym w dalszej części instrukcji)

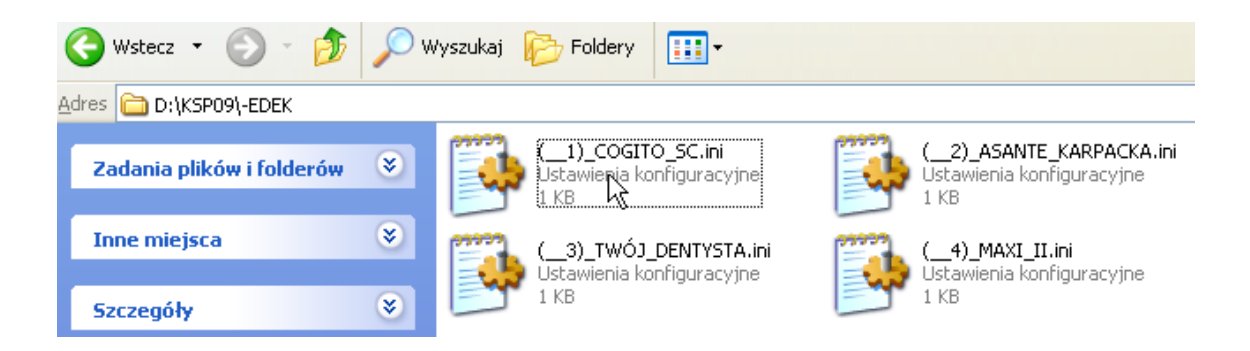

Jak widać w przykładzie na powyższym rysunku KSP zainstalowane jest w folderze D:\KSP09 a pliki wysyłane do Edka w podkatalogu –EDEK. Pliki maja rozszerzenie \*.ini. Wśród zaznaczonych firm powinna być również nasza własna firma (czyli biura rachunkowego). Podczas tworzenia plików konfiguracyjnych program dodatkowo sprawdza czy dane identyfikacyjne i adresowe firmy i właścicieli są poprawne i informuje użytkownika o napotkanych błędach. Firmy z wykrytymi błędami pozostają zaznaczone a ich dane nie są eksportowane do katalogu –EDEK. Raport z importu dostępny jest jak zwykle po naciśnięciu klawiszy ALT+F1. Użytkownik powinien poprawić lub uzupełnić dane. Kompletność (np. brak powiatu w adresie) i poprawność danych (np. cyfry kontrolnej w numerze nip, pesel, regon) ma zasadnicze znaczenie przy elektronicznym przesyłaniu deklaracji. Deklaracje przygotowane w KSP są sprawdzane z odpowiednim wzorcem (schemą) deklaracji w portalu MF i w przypadku jakichkolwiek odstępstw od wzorca są odrzucane.

## 3.2 Konfiguracja Edka

Po uruchomieniu programu, Edek wyświetla listę operatorów z domyślnym operatorem Administrator. Wciskamy przycisk Zaloguj i program otwiera następną formatkę z wyborem firmy w kontekście, której będziemy pracować. Na liście znajduje się pierwsza pusta firma. Wybieramy ją do kontekstu stosownym przyciskiem lub klawiszem ENTER i przechodzimy do opcji konfiguracja jak na poniższym rysunku

──────────────────────────────────────────────────────────────────────

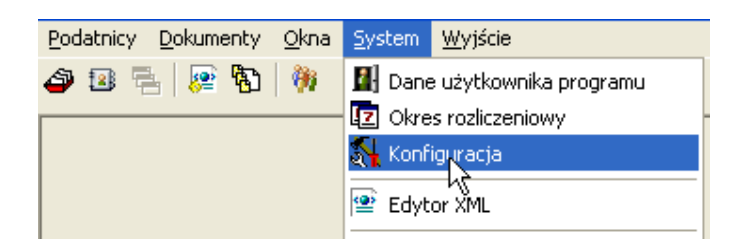

Interesują nas dwie zakładki: pierwsza,

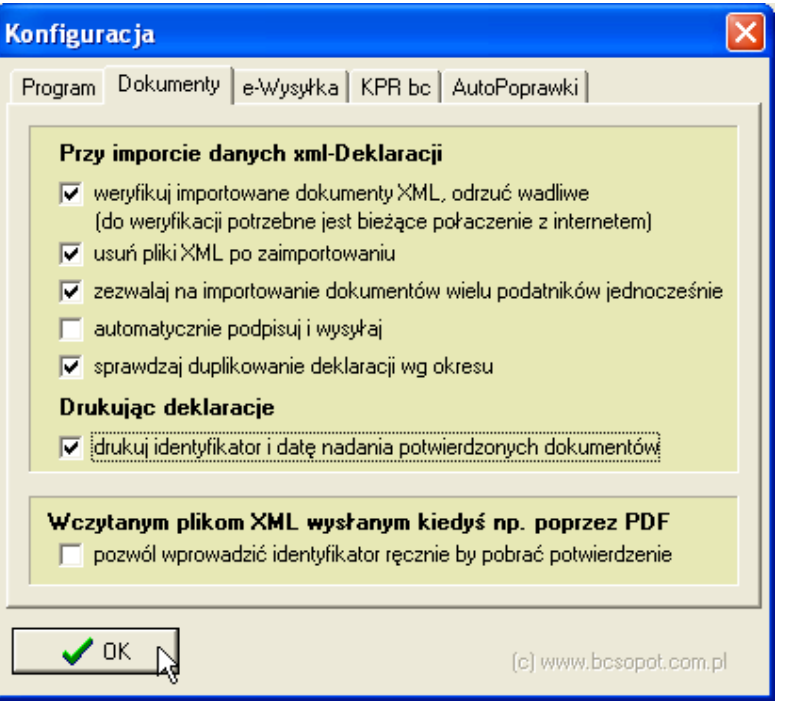

w której powinniśmy zaznaczyć pola jak na powyższym rysunku, i druga

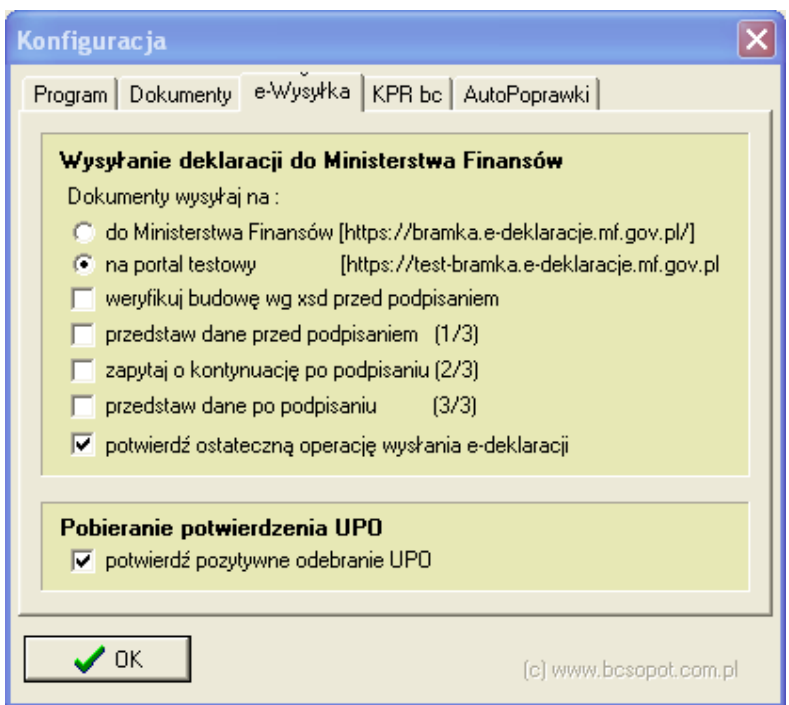

Zwróćmy szczególną uwagę na wybór testowego portalu MF. Z pozostałymi opcjami możemy potem prowadzić eksperymenty zaznaczając je i odznaczając. Wg nas takie ustawienie jak na rysunku jest optymalne. Dodajmy tylko, że wprowadzone tu ustawienia dotyczą każdego użytkownika, który zaloguje się do programu na tym konkretnym komputerze. Tak więc odpowiednie ustawienia należy powtórzyć na wszystkich stanowiskach na których jest zainstalowany Edek.

#### Wczytanie danych firm wyeksportowanych w KSP

W następnym kroku powinniśmy wprowadzić do Edka dane wszystkich firm a szczególnie własnej (czyli własnego biura rachunkowego). W tym celu otwieramy z menu jak niżej rejestr podatników, a następnie klawiszami CTRL+O lub przyciskiem z długopisem wybieramy naszego pustego podatnika do edycji. Pokazują to poniższe rysunki.

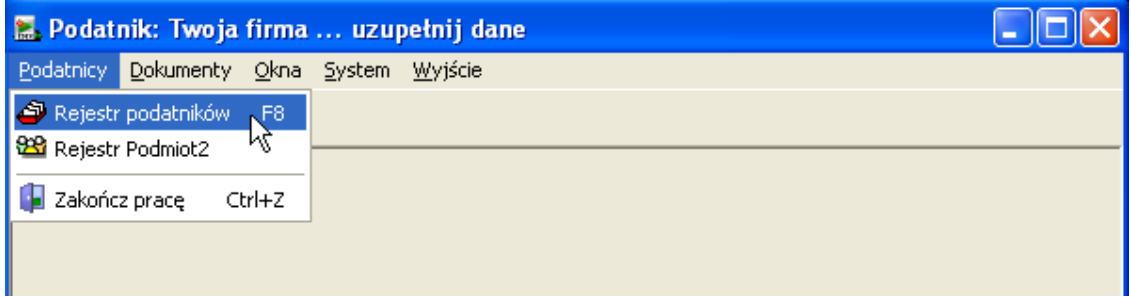

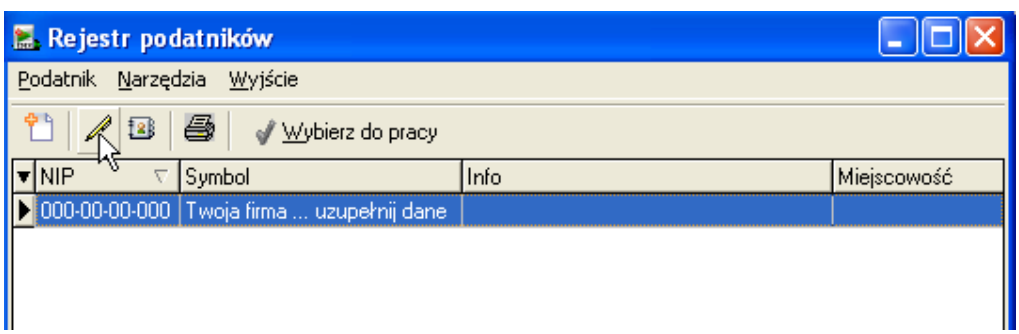

Następnie, gdy otworzy się formatka z danymi podatnika, albo wciskamy klawisz F7, albo wybieramy przycisk jak na rysunku.

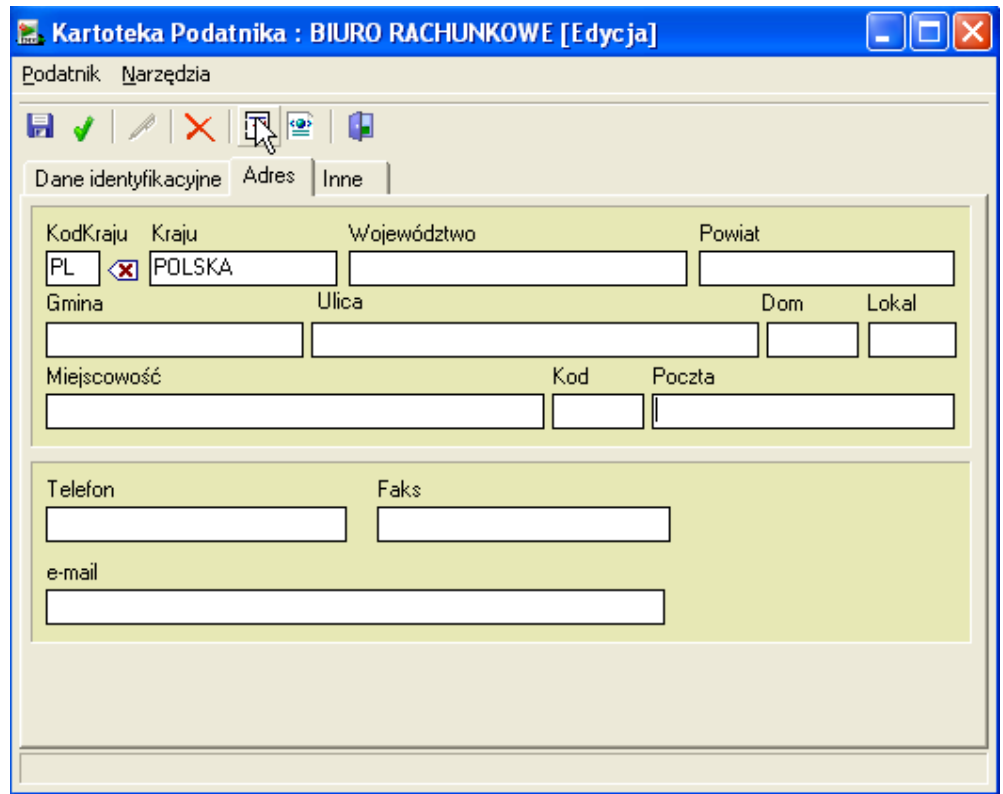

Celem tych działań jest import danych przygotowanych przez program KSP. Po wybraniu opcji importu danych otworzy się klasyczne okno Windows, w którym powinniśmy wskazać ten z katalogów, który użyliśmy w KSP do eksportu danych. Dla ustalenia uwagi przyjmijmy, że jest to katalog k:\bc-dane ja na rysunku

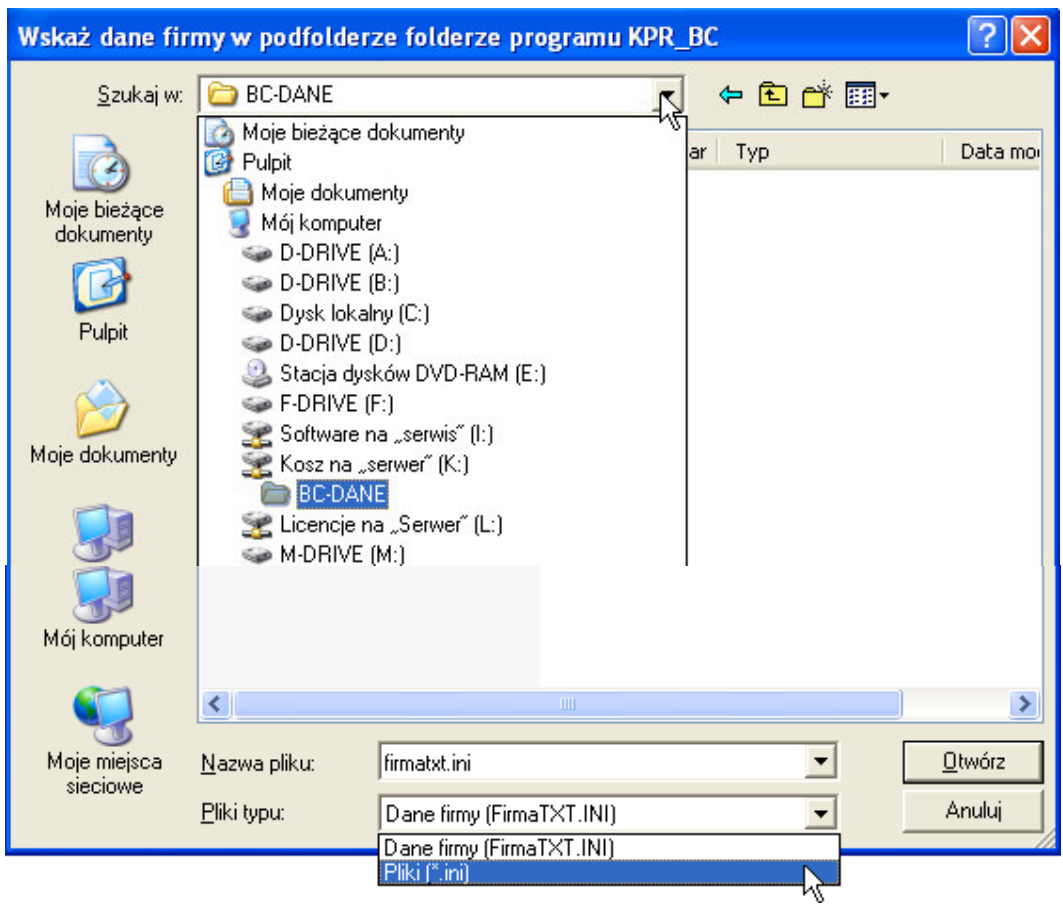

W dolnej części ekranu powinniśmy ustawić maskę wyszukiwanych plików na \*.ini.

Po wykonaniu tych czynności w oknie pokażą nam się wszystkie pliki utworzone przez program KSP. Wybieramy plik z własną firmą i formatka wypełni się danymi.

#### Katalog pobierania deklaracji

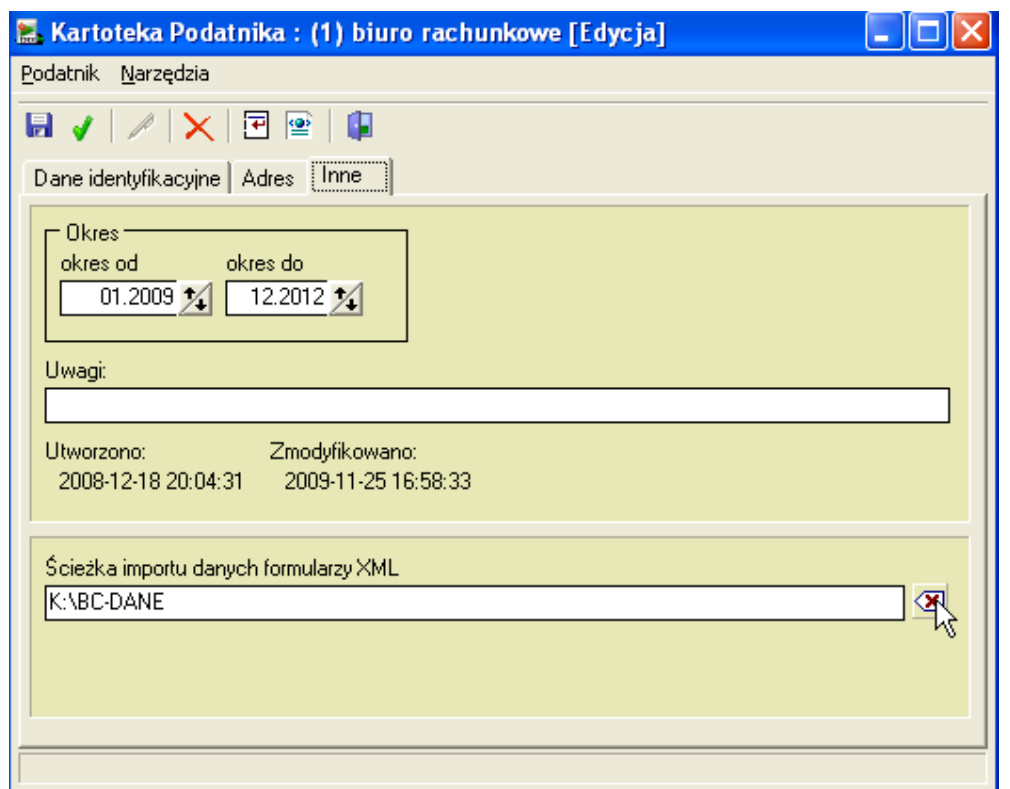

──────────────────────────────────────────────────────────────────────

Po sprawdzeniu danych podatnika przechodzimy na zakładkę 'Inne", na której możemy wprowadzić okres w jakim prowadzimy dane podatnika i ścieżkę do importu deklaracji. Wprowadzenie okresu będzie pomocne przy późniejszym wyszukiwaniu konkretnej firmy. Na formatce z wyborem firmy można nałożyć filtr ograniczający widoczne firmy do tych, których data\_od i data\_do jest większa lub równa wprowadzonej dacie filtra. Istotnym elementem ułatwiającym pobieranie deklaracji z KSP jest wprowadzenie odpowiedniej ścieżki. Program KSP każdorazowo przed przesłaniem deklaracji do Edka pyta o miejsce docelowe, proponując trzy możliwości:

- 1. Podkatalog –Edek katalogu KSP (np. d:\ksp09\-edek)
- 2. Podkatalog –EDEK katalogu z danymi konkretnej firmy (np. d:\ksp09\firma1\-edek)
- 3. Dowolny inny katalog (w naszym przykładzie k:\bc-dane)

**Pierwsza** metoda ma następujące wady i zalety:

- a) Katalog z deklaracjami widoczny jest przez wszystkich użytkowników korzystających z programu KSP, więc nie trzeba nic konfigurować
- b) W jednym miejscu mamy przygotowane do importu deklaracje dowolnej firmy, w związku z tym łatwo jest je zaimportować do Edka.
- c) Gdy w Edku zdecydujemy się na prace w kontekście danej firmy i chcemy importować dane tylko tej firmy to niepotrzebnie będziemy widzieli deklaracje innych firm.
- d) Przy zmianie roku podatkowego, gdy KSP zostanie zainstalowane w nowym miejscu trzeba będzie zmienić ten katalog

**Druga** metoda nie posiada funkcjonalności a) i wady z punktu c)

**Trzecia** metoda wydaje się być najlepsza, bowiem posiada wszystkie zalety metody pierwszej i brak wady d).

Jak można zauważyć na powyższym rysunku, przy imporcie danych firmy, automatycznie jest do niej przypisywana ścieżka do importu deklaracji i ścieżka ta jest identyczna z położeniem pliku \*.ini. Warto więc wybrać metodę importu deklaracji już na etapie eksportowania danych firmy do Edka. Będziemy mieli dużo mniej pracy. W identyczny sposób zakładamy wszystkie inne firmy. A więc z menu podatnik wywieramy opcję "Nowy" lub naciskamy przycisk jak to pokazano niżej, albo wciskamy klawisze CTRL+N.

──────────────────────────────────────────────────────────────────────

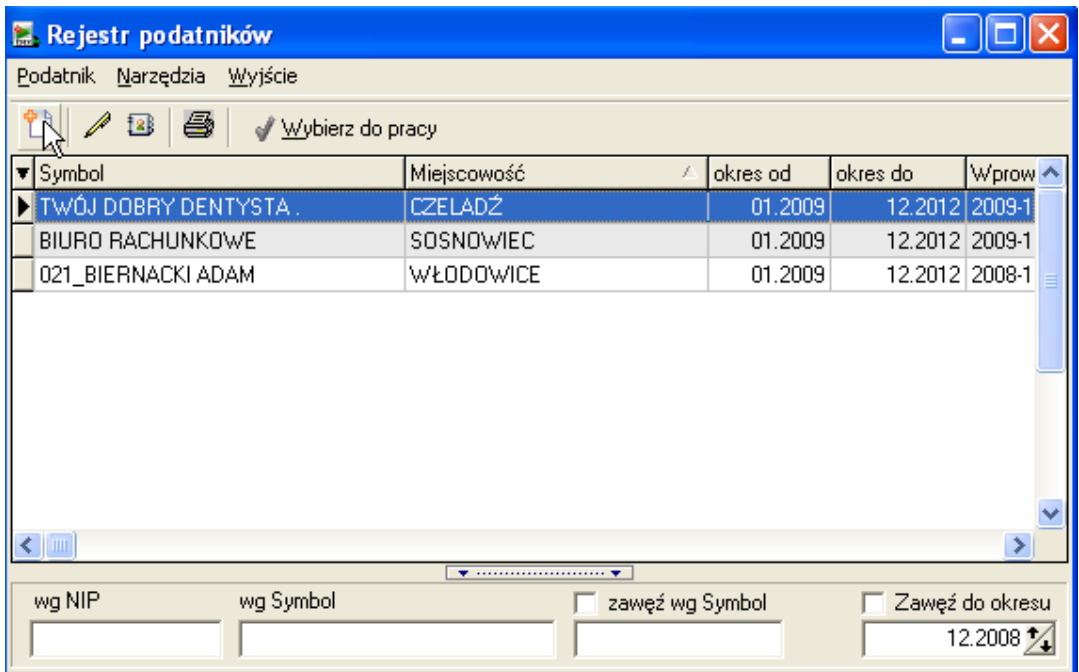

#### Lista użytkowników

Gdy wprowadzimy już wszystkie firmy, możemy przystąpić do konfiguracji użytkowników. Po pierwsze powinniśmy dla użytkownika Administrator wprowadzić hasło oraz dopisać wszystkich pozostałych. W tym celu wybieramy z menu opcję operatorzy:

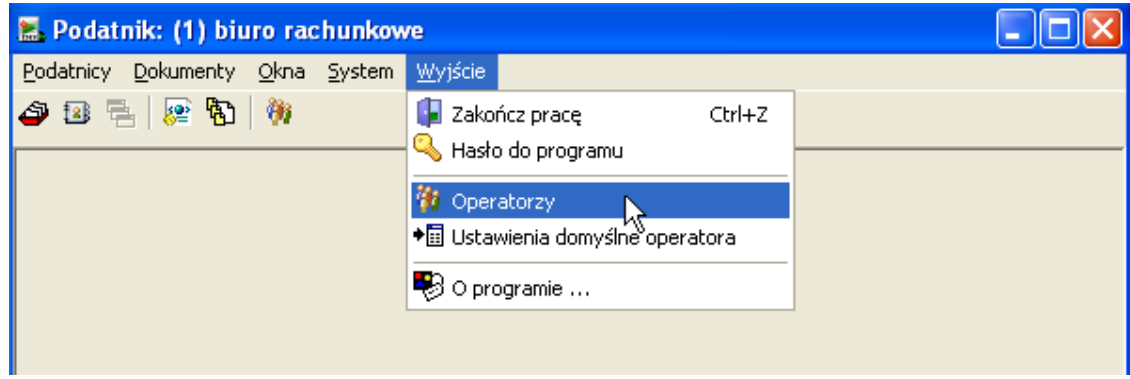

i na formatce jak niżej wciskamy przycisk:

- ustaw hasło-aby ustawić hasło podświetlonemu operatorowi
- Dodaj-aby dopisać nowego operatora. Pamiętajmy, aby nowy operator dopisał się do bazy musimy po wpisaniu w dolnej części formatki imienia i nazwiska, wcisnąć przycisk "zaakceptuj", tak jak pokazuje to poniższy rysunek.

──────────────────────────────────────────────────────────────────────

- **Ustawienia-**aby na odpowiedniej formatce ustawić te opcje, do których podświetlony operator będzie miał dostęp. I wreszcie
- Firmy-aby zaznaczyć te firmy, do których operator będzie miał dostęp. To dlatego, najpierw wprowadziliśmy firmy a dopiero potem operatorów. W przyszłości jedynie użytkownik, który dopisuje firmę ma do niej domyślny dostęp, wszystkim innym ten dostęp powinien nadać administrator.

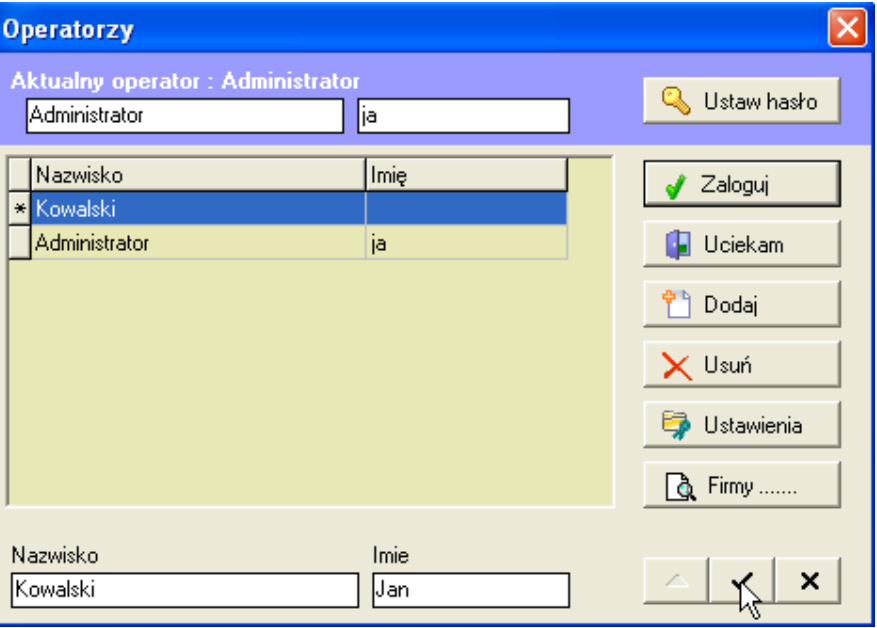

#### Uprawnieni do wysyłania deklaracji

Następnym krokiem jest wprowadzenie danych wszystkim tym użytkownikom, którzy będą uprawnieni do wysyłania deklaracji, a więc posiadają swój certyfikat kwalifikowany. Jeżeli jednym z użytkowników będzie właściciel biura, wtedy najlepiej jest zacząć od niego. A więc logujemy się do programu jako użytkownik - właściciel biura i wybieramy do kontekstu własne biuro rachunkowe. Następnie przechodzimy do opcji "upoważniony"

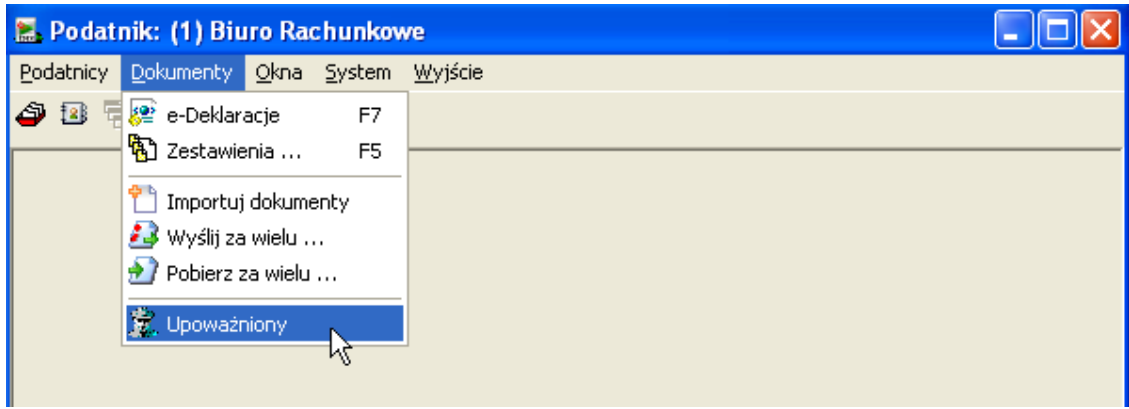

i na formatce jak niżej wciskamy przycisk pobrania danych adresowych i identyfikacyjnych z bieżącej firmy.

──────────────────────────────────────────────────────────────────────

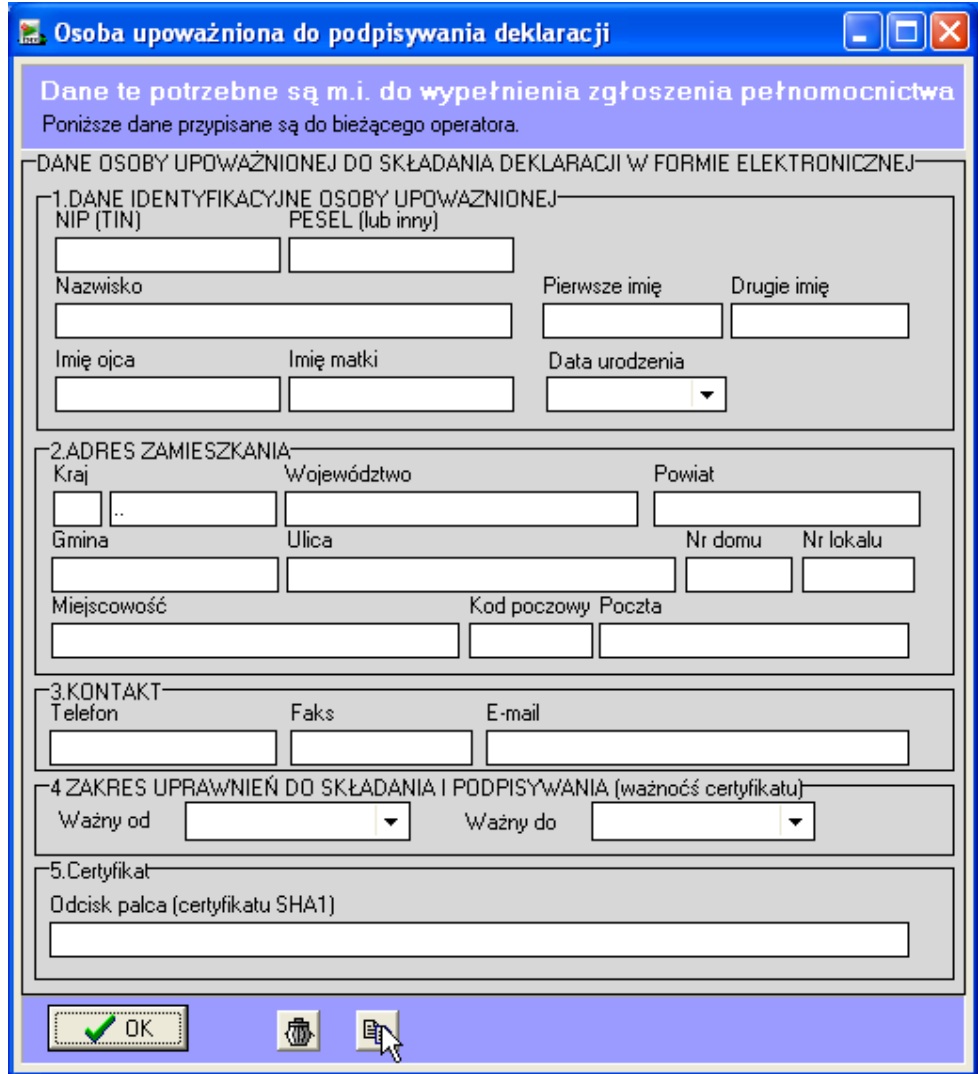

Dla pozostałych użytkowników te dane będą musiały być wypełnione ręcznie. Na formatce w punkcie "5.Certyfikat" możemy wprowadzić tzw., odcisk palca" dla certyfikatu użytkownika. Wprowadzenie go tutaj pozwoli w przyszłości uniknąć każdorazowego wskazywania odpowiedniego certyfikatu przed wysyłką dokumentów a więc zaoszczędzi nam sporo czasu. Jak zdobyć odcisk palca dla certyfikatu użytkownika? Po pierwsze musimy odnaleźć w systemie Windows magazyn certyfikatów. W tym celu uruchamiamy Start -> Ustawienia -> Panel Sterowania i wybieramy pozycję "Opcje Internetowe". Opcje internetowe możemy też odnaleźć po uruchomieniu Internet Explorera i wybraniu menu "narzędzia". Na formatce z opcjami internetowymi przechodzimy na zakładkę "zawartość i naciskamy przycisk Certyfikaty.

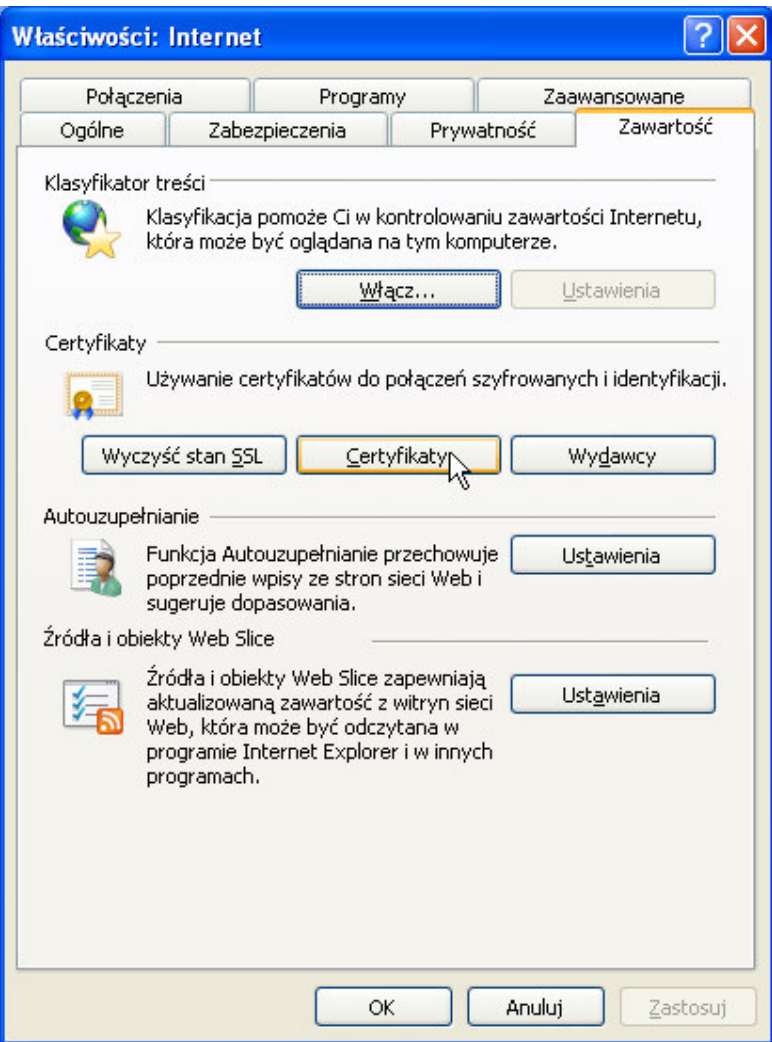

Następnie, gdy pokaże nam się lista certyfikatów, wybieramy kwalifikowany certyfikat użytkownika jak niżej i wciskamy przycisk "wyświetl"

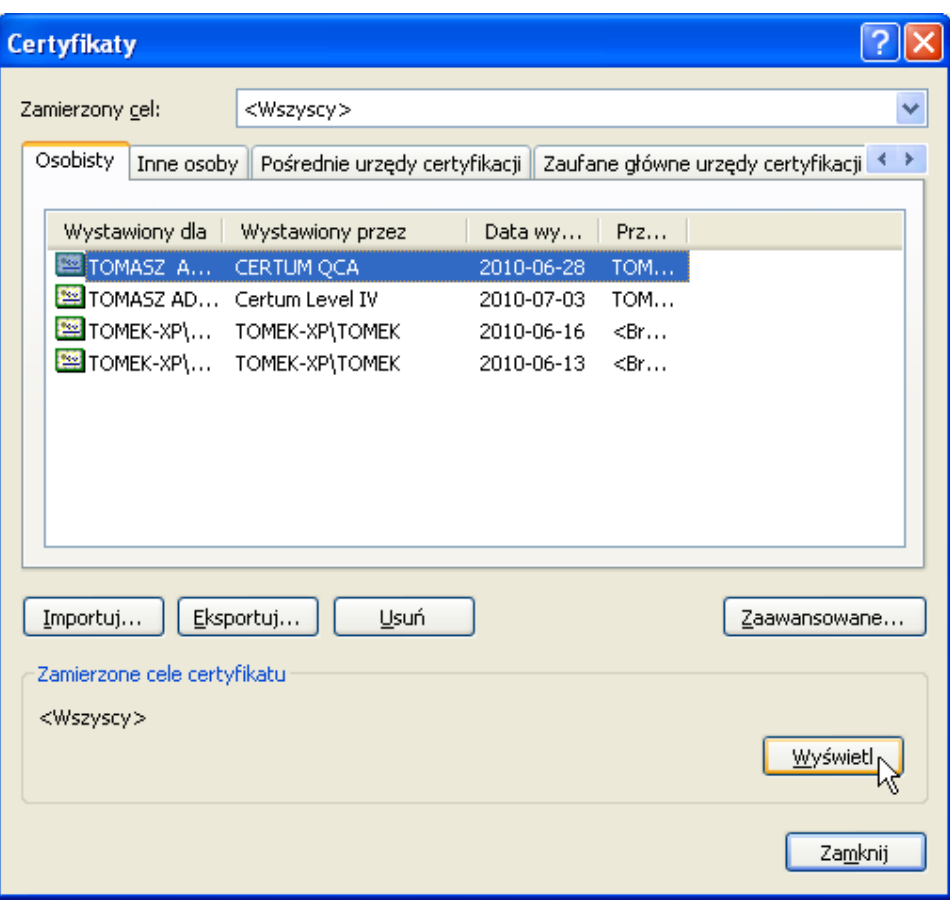

W następnym kroku przechodzimy na zakładkę "szczegóły" odnajdujemy na liście pozycję "odcisk palca" i zaznaczamy myszką ciąg znaków i kopiujemy do schowka CTRL+C.

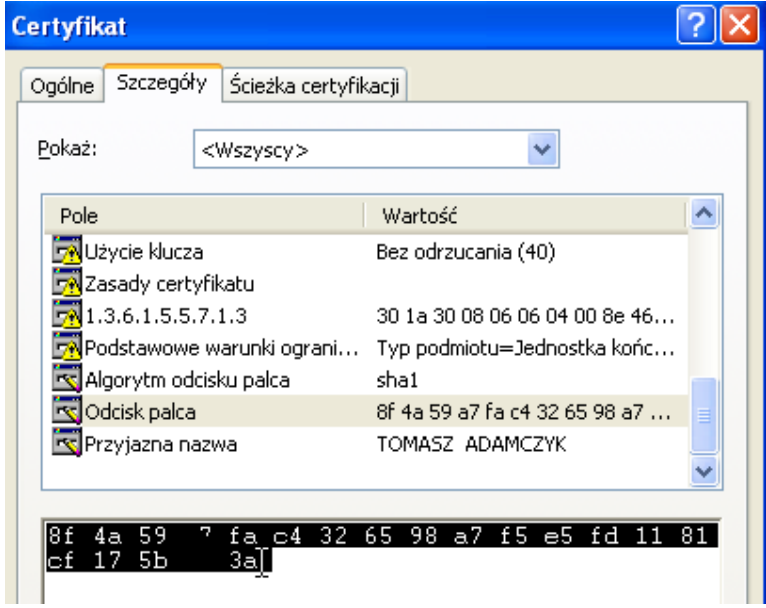

a następnie ze schowka do odpowiedniego pola w Edku CTRL+V.

5.Certyfikat Odcisk palca (certyfikatu SHA1) 8f 4a 59 fa c4 32 65 98 a7 e5 fd 11 81 cf 17 5b 3

──────────────────────────────────────────────────────────────────────

Aby wprowadzić dane kolejnych użytkowników należy zalogować się do programu ich identyfikatorem i postępować podobnie jak to opisano wyżej. Oczywiście certyfikat każdego uprawnionego użytkownika powinien być zarejestrowany w systemie Windows, inaczej nie wybierzemy odpowiedniego odcisku palca. Dodatkowo, jeżeli użytkownik będzie pracował na kilku komputerach, to na każdym powinien mieć zarejestrowany certyfikat. W programie Edek można to zrobić jeden raz, bowiem wszystkie dane zapisane są we wspólnej bazie danych.

### 3.3 Przygotowanie pełnomocnictwa UPL-1

Jeżeli biuro rachunkowe nie poinformowało jeszcze odpowiednich Urzędów Skarbowych o zamiarze przesyłania deklaracji w formie elektronicznej, to powinno wygenerować w Edku dla każdego operatora i dla każdej firmy, którą będzie obsługiwał pełnomocnictwo UPL-1. Pełnomocnictwo należy wydrukować i w formie papierowej przesłać na adres Urzędu skarbowego wg miejsca zamieszania lub siedziby podatnika.

 Aby wygenerować pełnomocnictwo należy wybrać do kontekstu interesującą nas firmę i z menu "dokumenty" wybrać punkt e-deklaracje a następnie z menu nowej formatki punkt zgłoszenia.

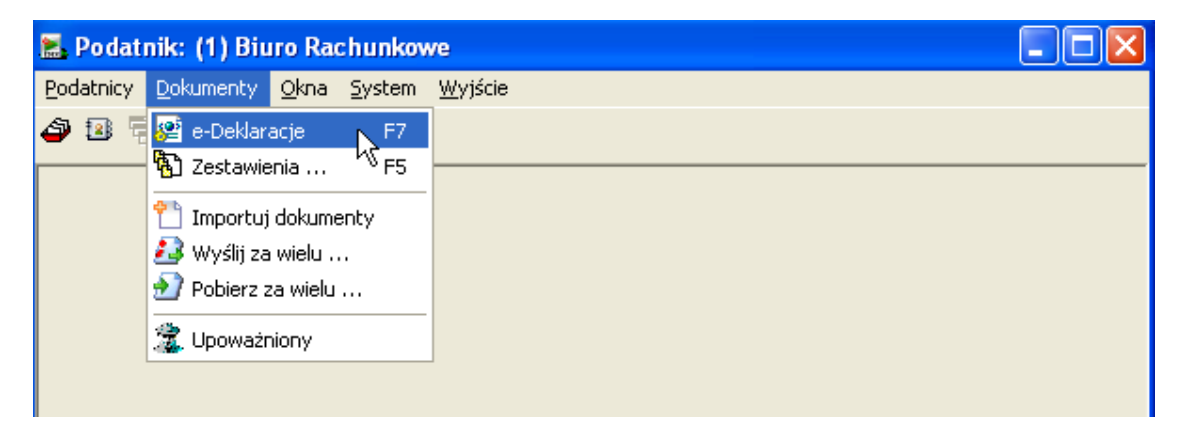

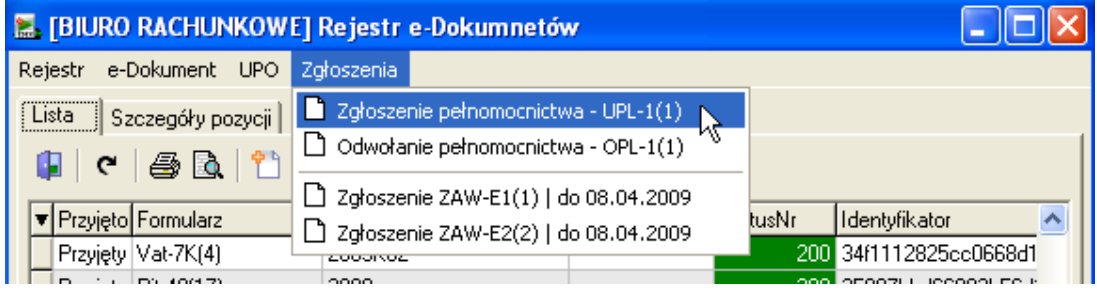

Po sprawdzeniu formularza (jeżeli dane bieżącej firmy i dane osoby uprawnionej zostały prawidłowo wprowadzone do programu, to formularz powinien się sam prawidłowo wypełnić) wciskamy przycisk z dyskietką. Pełnomocnictwo zostanie zapamiętane, a my możemy je wydrukować.

──────────────────────────────────────────────────────────────────────

## 4. PRZYGOTOWANIE DEKLARACJI W PROGRAMIE KSP

We wszystkich tych miejscach programu KSP, w których dotychczas drukowaliśmy deklaracje, jeżeli jest przygotowana ich wersja elektroniczna zostaniemy zapytani o formę utworzenia deklaracji jak niżej

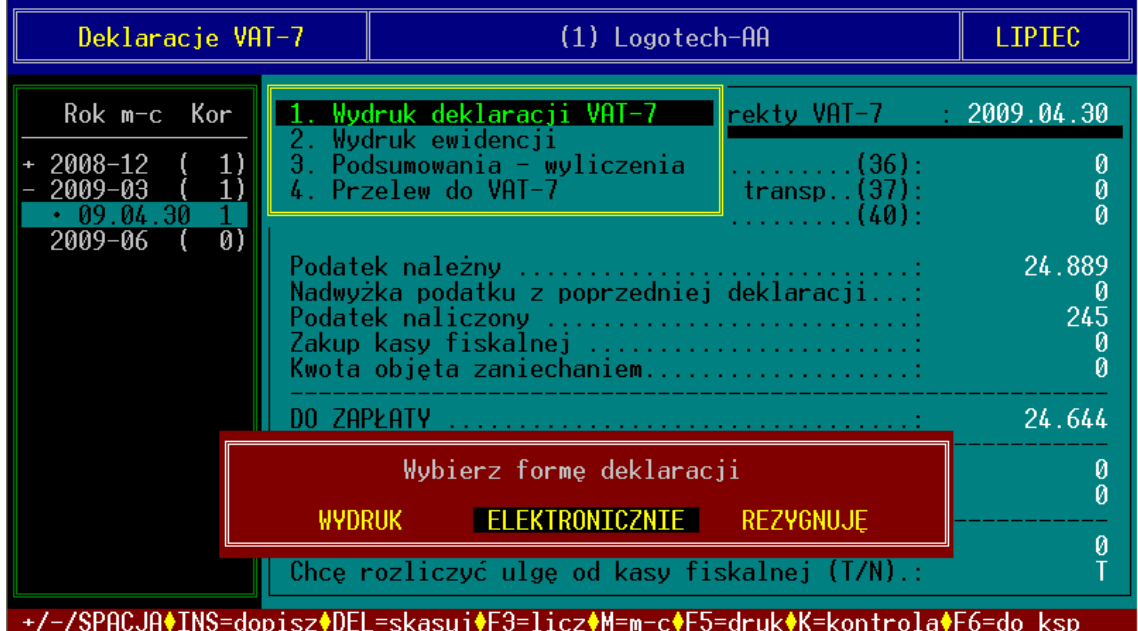

Po wybraniu formy elektronicznej, program utworzy plik z rozszerzeniem \*.xml i zapisze go we wskazanym przez użytkownika miejscu. Będziemy mieli do wyboru trzy miejsca – identycznie jak przy tworzeniu plików z danymi podatnika (.ini). Pliki mogą mieć długie lub krótkie nazwy będziemy stosować następującą konwencję nadawania nazw dla poszczególnych deklaracji :

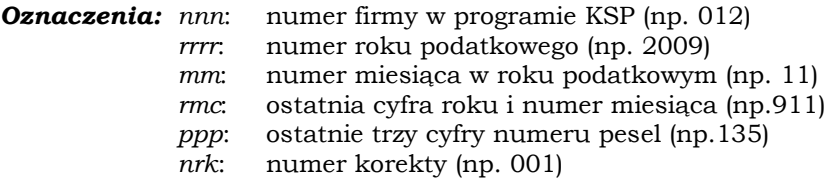

#### Długie nazwy deklaracji:

- VAT-7 :  $(nnn)$  VAT-7\_ $rrr$ -mm (nazwa firmy w menu).xml
- VAT-7K : (nnn)\_VAT-7K\_rrrr-mm\_(nazwa firmy w menu).xml
- VAT-UE :  $(nnn)$  VAT-UE  $rrr$ -mm (nazwa firmy w menu).xml
- VAT-UEK : (nnn)\_VAT-UEK\_(nrk)\_rrrr-mm\_(nazwa firmy w menu).xml

──────────────────────────────────────────────────────────────────────

- PIT-11 :  $(nnn)$ PIT-11\_rrrr\_(nazwisko i imię pracownika).xml
- PIT-40 :  $(nnn)$ PIT-40\_rrrr\_( nazwisko i imię pracownika).xml
- PIT-8AR :  $(nnn)$ \_PIT-8AR\_rrrr\_(nazwa firmy w menu).xml
- PIT-8C :  $(nnn)$ \_PIT-8C\_rrrr\_(nazwisko i imię pracownika).xml
- $\text{PIT-4R}$  :  $(nnn)$   $\text{PIT-4R}$   $\text{rrr}$  (nazwa firmy w menu).xml

#### Krótkie nazwy

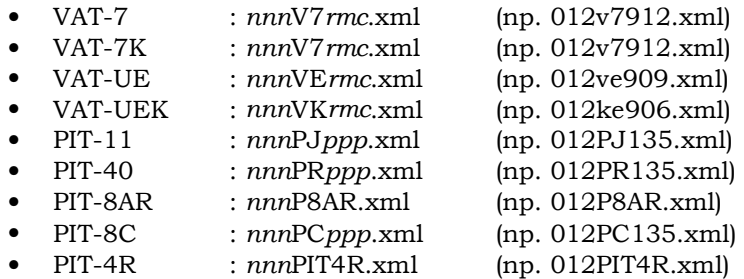

## 5. OBSŁUGA DEKLARACJI W PROGRAMIE EDEK

Chociaż w Edku zawsze przebywamy w kontekście jakiejś firmy to część zadań możemy wykonać bez względu na wybraną firmę. Z tego punktu widzenia możliwa jest praca w dwóch trybach:

- Z danymi bieżącej firmy
- Z danymi wszystkich firm

W obydwu trybach mamy do wykonania cztery podstawowe zadania

- a) Import deklaracji z programu KSP
- b) Sprawdzenie poprawności wypełnienia deklaracji
- c) Wysyłka deklaracji do portalu MF
- d) Odebranie potwierdzenia (UPO) i wydruk deklaracji

Oczywiście część zadań może być wykonana w jednym trybie a inne w drugim. Zauważmy też, że deklaracji możemy już nie drukować z programu KSP. Możemy to zrobić z Edka – najlepiej po odebraniu UPO. Wówczas Sygnatury UPO zostaną umieszczone na deklaracjach i nie trzeba będzie marnować papieru na odrębny wydruk deklaracji i samego UPO.

## 5.1 Praca w trybie "wszyscy podatnicy"

Najpierw należy wykonać import deklaracji przygotowanych w programie KSP. W tym celu wybieramy z menu punkt "importuj dokumenty"

──────────────────────────────────────────────────────────────────────

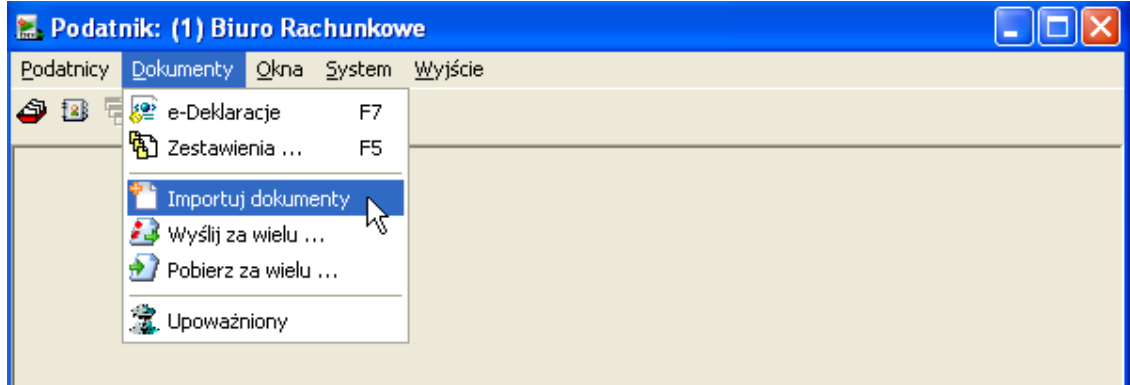

Otworzy się typowe okno Windows z wyborem plików ustawione na ten katalog, który jest wpisany w danych bieżącej firmy (oczywiście możemy go zmienić). W oknie z deklaracjami zaznaczamy te, które chcemy zaimportować i klikamy przycisk otwórz. Dla przypomnienia do zaznaczania dokumentów w systemie Windows pomocne są następujące klawisze:

- Ctrl+a: Zaznacz wszystkie pliki
- Shift+kursor: zaznacza grupę plików
- Spacja: zaznacza/odznacza pojedynczy plik
- Ctrl: przytrzymanie klawisza CTRL powoduje, że naciśnięcie któregoś z powyższych klawiszy lub kliknięcie myszką nie kasuje dotychczasowego zaznaczania

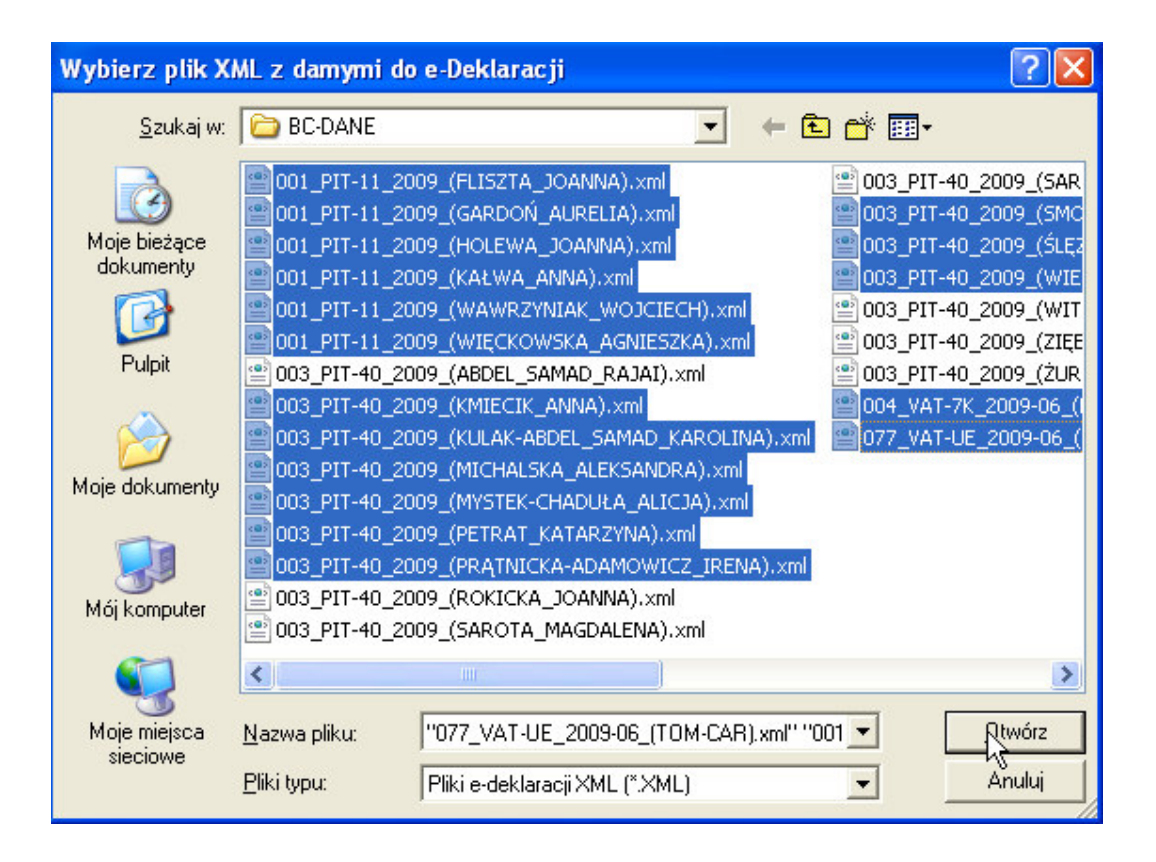

Edek sprawdza przy imporcie kompletność dokumentów i zgodność ze wzorcem określonym przez MF i jeśli proces przebiegnie poprawnie dopisze do bazy odpowiednie dokumenty. Zobaczymy je, gdy wybierzemy z menu opcję "wyślij za wielu". Uwaga! Aby program mógł porównać dokument xml z odpowiednim wzorcem xsd niezbędne jest być aktywne połączenie internetowe

──────────────────────────────────────────────────────────────────────

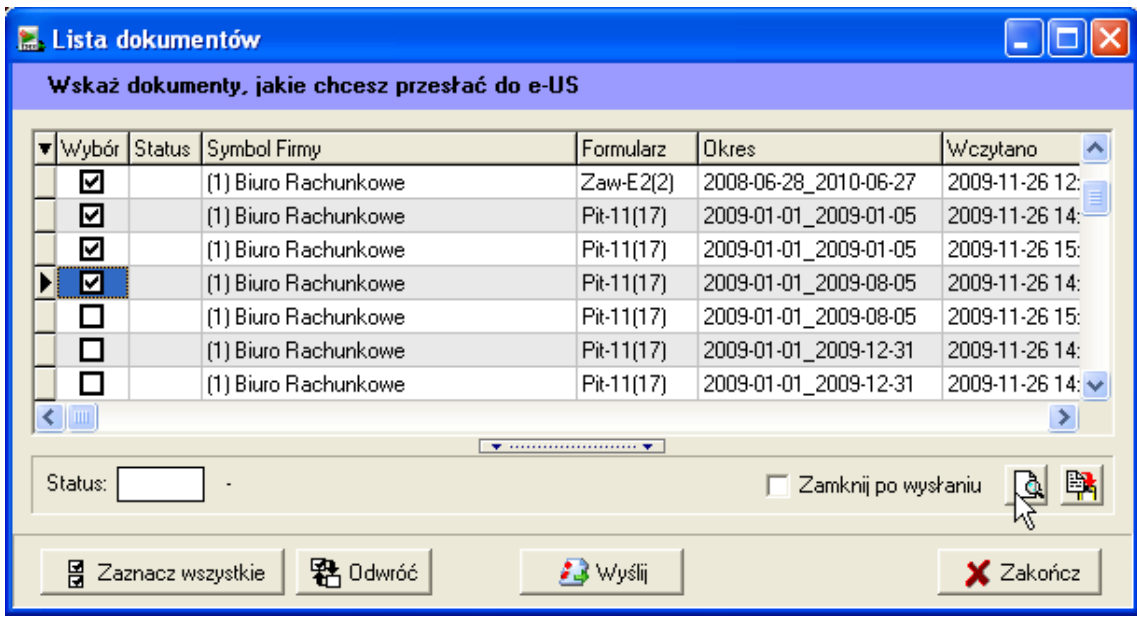

Dokumenty możemy podejrzeć, zaznaczyć i zaznaczone wysłać na portal MF. Z kolei w menu "pobierz za wielu". Możemy również zobaczyć wszystkie wysłane dokumenty, zaznaczyć te, których UPO chcemy odebrać i po wciśnięciu przycisku odbierz – odebrać potwierdzenie. Po odebraniu potwierdzenie możemy wydrukować deklaracje.

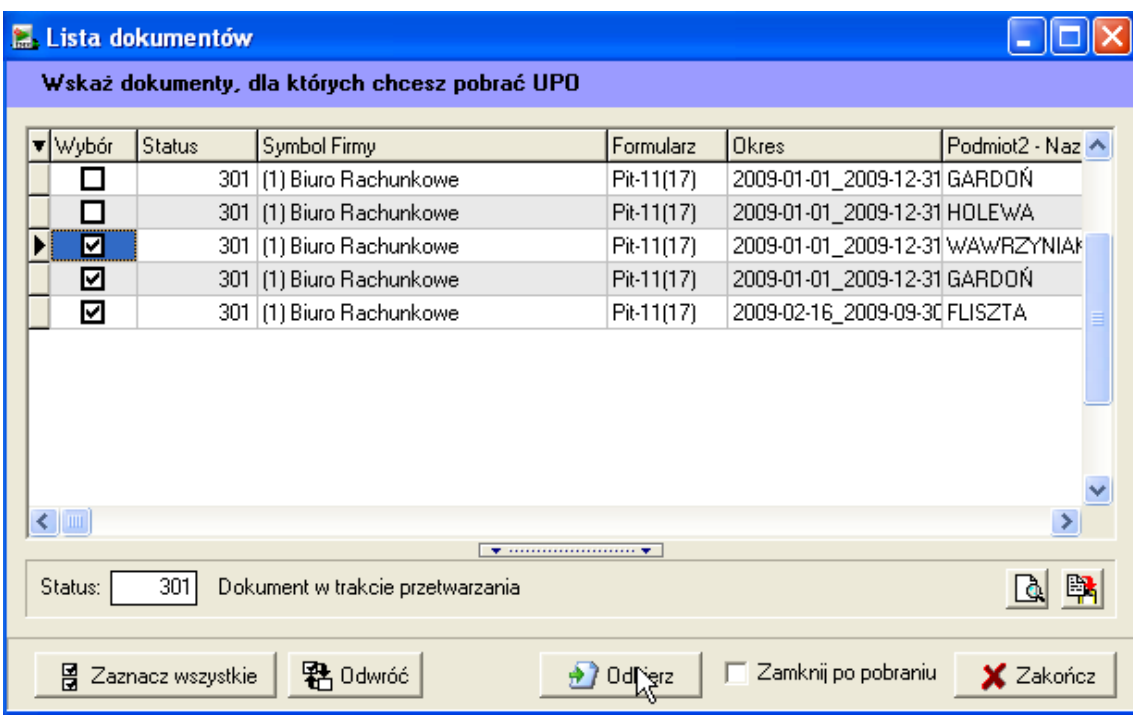

## 5.2 Praca w kontekście konkretnego podatnika

Trochę inaczej pracujemy w kontekście bieżącego podatnika (firmy). Należy z menu wybrać opcję "e-deklaracje"

──────────────────────────────────────────────────────────────────────

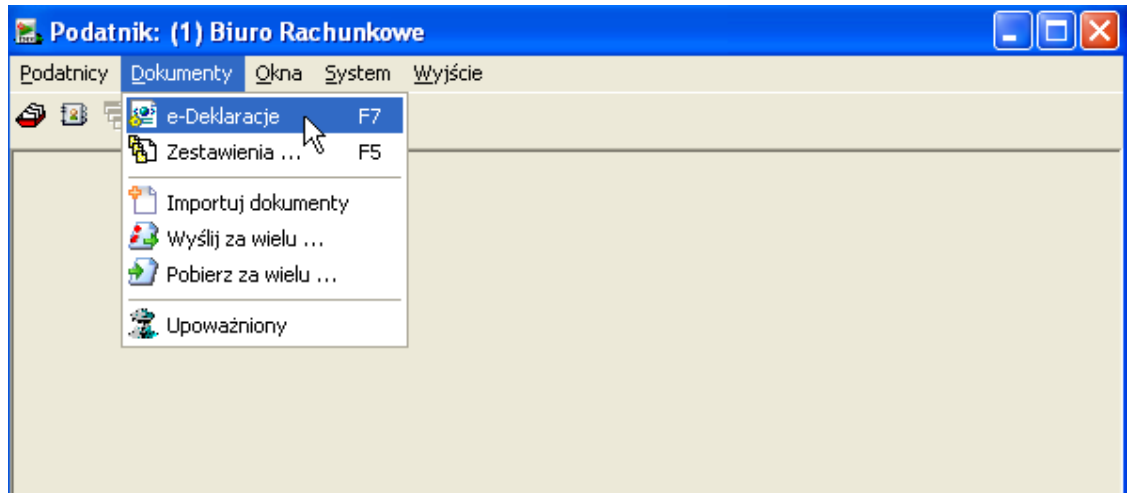

Jak widzimy na rysunku, opcję tę możemy również wybrać przez naciśnięcie klawisza F7. Na formatce, którą zobaczymy możemy po kolei wczytać dokumenty, wysłać, odebrać potwierdzenie i wydrukować deklarację. Z wyjątkiem importu dokumentów z KSP wszystkie operacje wykonujemy na pojedynczym dokumencie. Wszystkie operacje są przejrzyście opisane na formatce, więc nie ma potrzeby ich omawiania. Trzeba poklikać.

## 5.3 Baza deklaracji

Edek gromadzi w swojej bazie wszystkie deklaracje. W każdej chwili można dowiedzieć się kto i kiedy wysłał deklarację, można też ją wydrukować lub tylko zobaczyć na ekranie monitora. Dostęp do wszystkich deklaracji uzyskamy wybierając z menu punkt "Zestawienia F5".

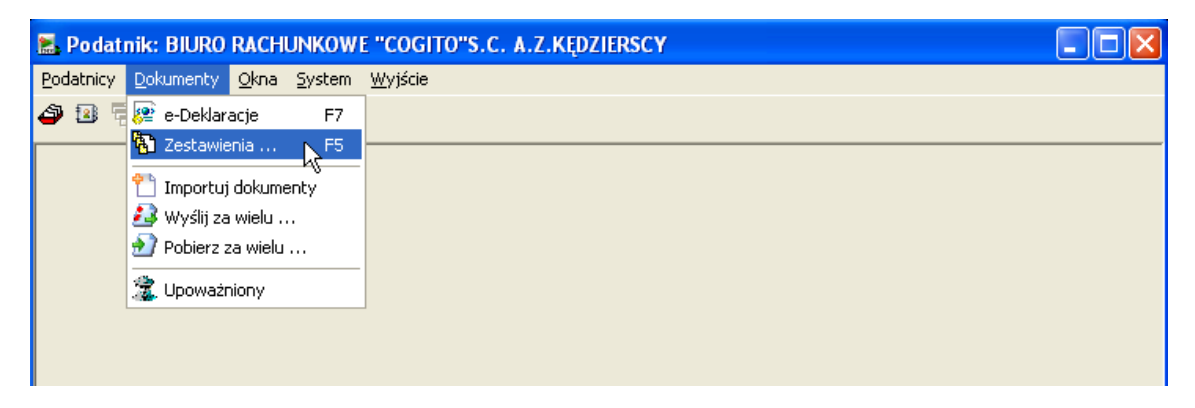

W opcji tej zobaczymy wszystkie wysłane deklaracje pokładane wg klucza, który możemy wybrać w górnej części formatki. Deklaracje możemy filtrować ograniczając liczbę widocznych rekordów do tych, które spełniają zadany warunek. Możemy tu również wykonać stosowne zestawienie wszystkich aktualnie widocznych podatników. Jeżeli chcielibyśmy przeglądać deklaracje dotyczące jednej konkretnej firmy, najlepiej jest wybrać ją do kontekstu i skorzystać z opcji opisanej w punkcie 5.2.

W zależności od tego jak ustawimy parametry konfiguracyjne programu możliwe są różne schematy pracy. W instrukcji podaliśmy jedynie taki wariant, od którego naszym zdaniem powinniśmy zacząć. Można np. ustawić tak parametry, aby dokumenty były wysyłane od razu przy ich imporcie. Generalnie, gdy opanujemy już podstawowe funkcje programu, powinniśmy trochę poćwiczyć, aby dopasować program do swoich preferencji.

──────────────────────────────────────────────────────────────────────

## 5.5 Wymagania programu

Program BC-Edek ma następujące wymagania systemowe

- System operacyjny Windows 2000 SP4/Windows XP SP3 lub nowsze
- Aktualną wersję Microsoft MsXML6.0 (niezbędną do obsługi plików XML i weryfikacji schematów XSD)
- Zainstalowany darmowy system baz danych FireBird 1.5, lub nowszy
- Kwalifikowany Podpis Elektroniczny
- Aktywne połączenie internetowe

## 5.6 Obsługiwane formularz podatkowe

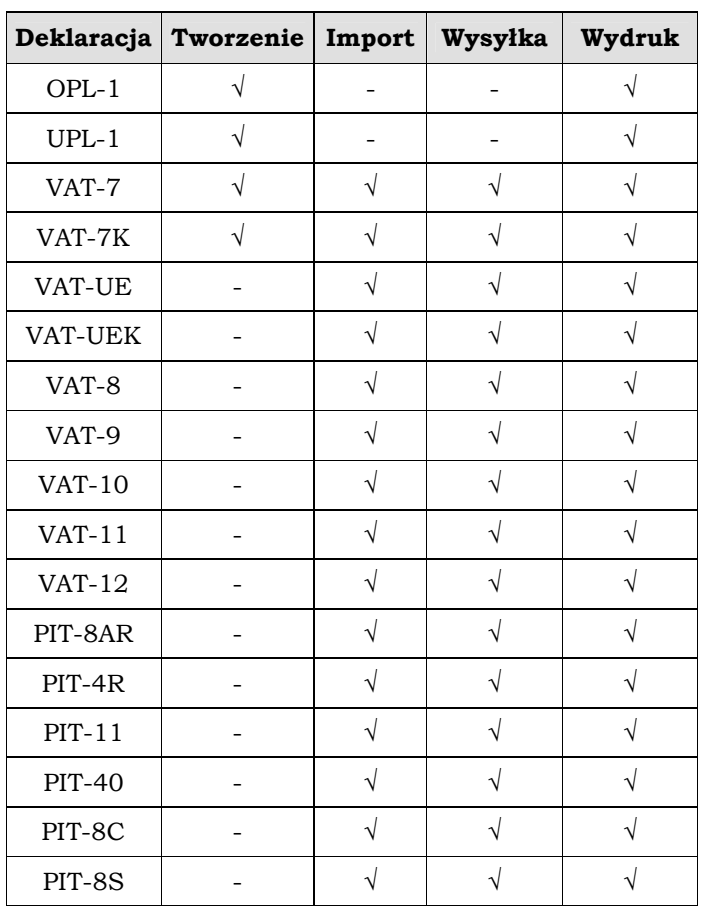

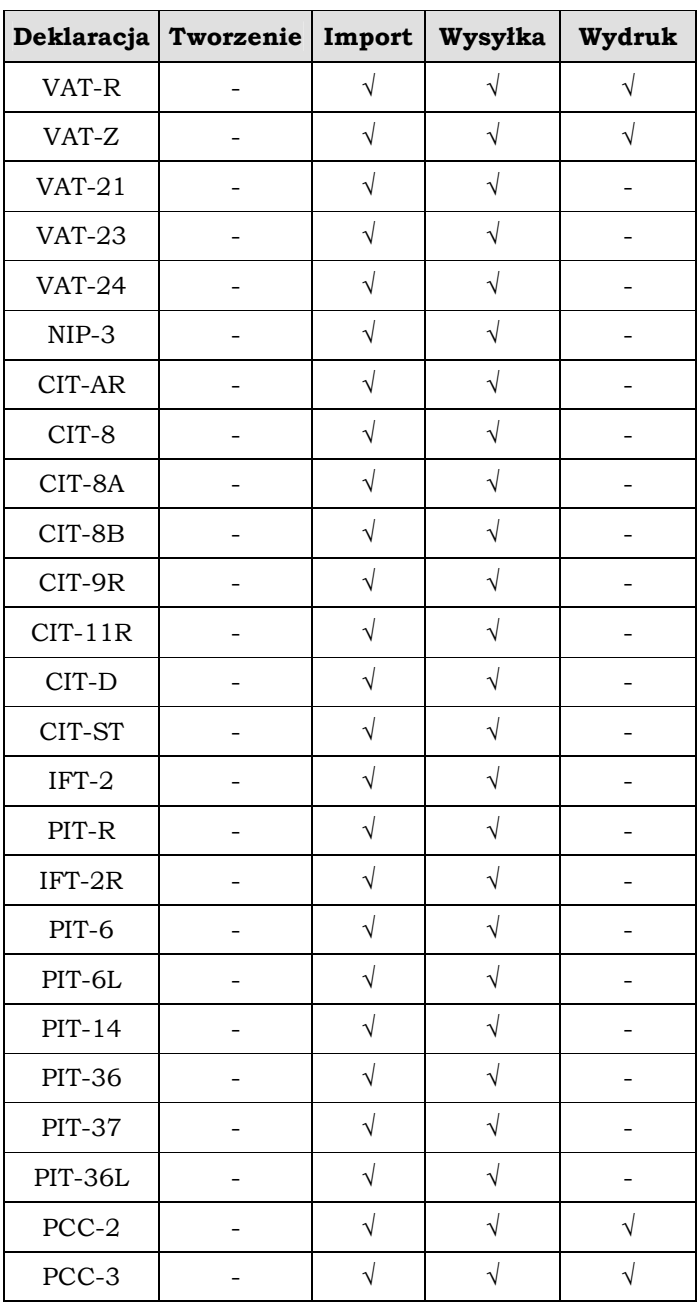

Możliwy jest również import i wysyłka innych formularzy po określeniu nazwy, wersji, typu okresu, adresu i schematu wzorca xsd.

──────────────────────────────────────────────────────────────────────

## 5.7 Typowe przyciski i klawisze

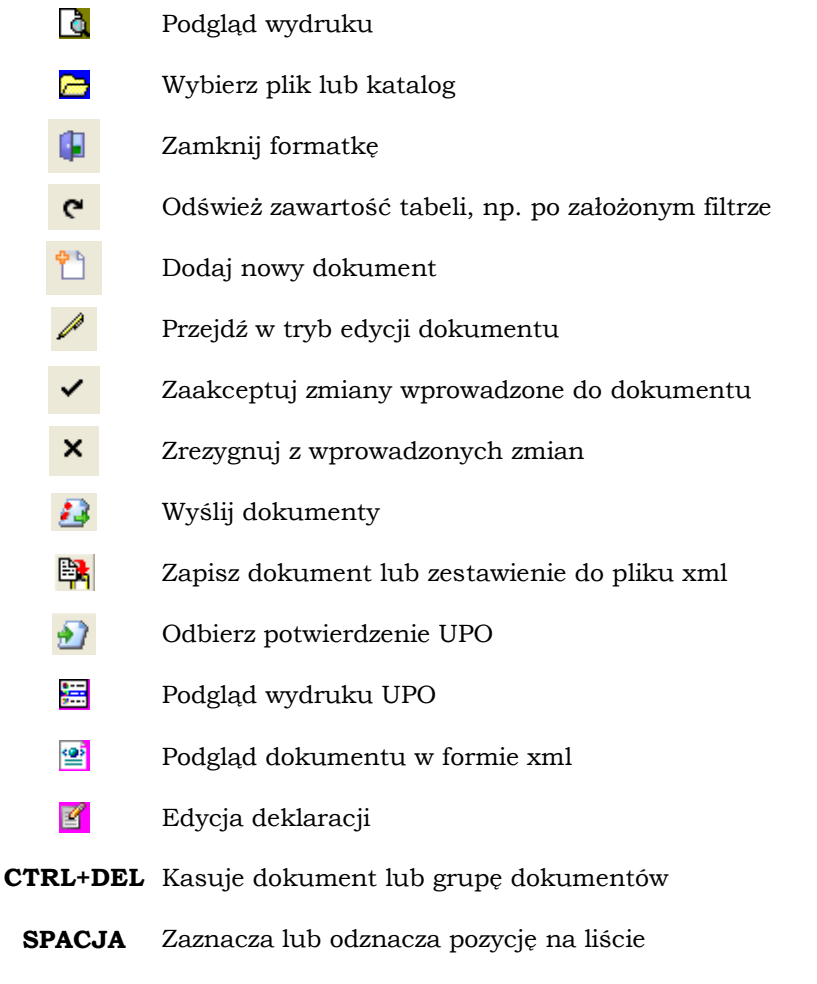

──────────────────────────────────────────────────────────────────────

ENTER Wybiera bieżącą pozycję lub uruchamia aktywny przycisk

Użytkownik może mieć wpływ na sposób prezentacji danych w tabelach. Może je sortować, filtrować i ukrywać bądź odkrywać pokazywane kolumny. Gdy klikniemy myszką we wskazanym na rysunku miejscu

──────────────────────────────────────────────────────────────────────

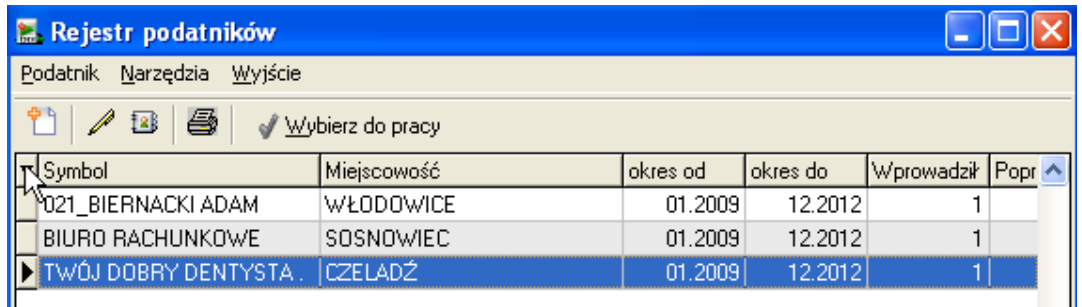

Otworzy się okno, w którym możemy zaznaczyć te elementy, które chcemy widzieć w tabeli

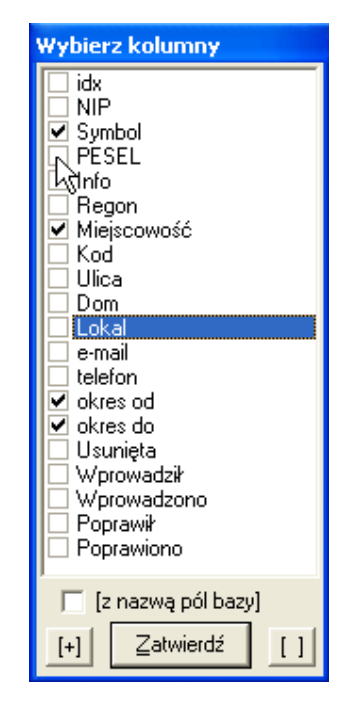

Jeżeli chcielibyśmy posortować tabelę wg kolumny, wystarczy kliknąć w nagłówek kolumny. Sortowanie może być wykonane malejąco lub rosnąco. Tryb sortowania zmieniamy powtórnie klikając w nagłówek.

5.9 Wyszukiwanie podatników

Rejestr podatników

 $\mathbb{Z}$  be  $\mathbb{R}^+$ 

Podatník Narzędzia Wyjście

昼

Wybierz do pracy

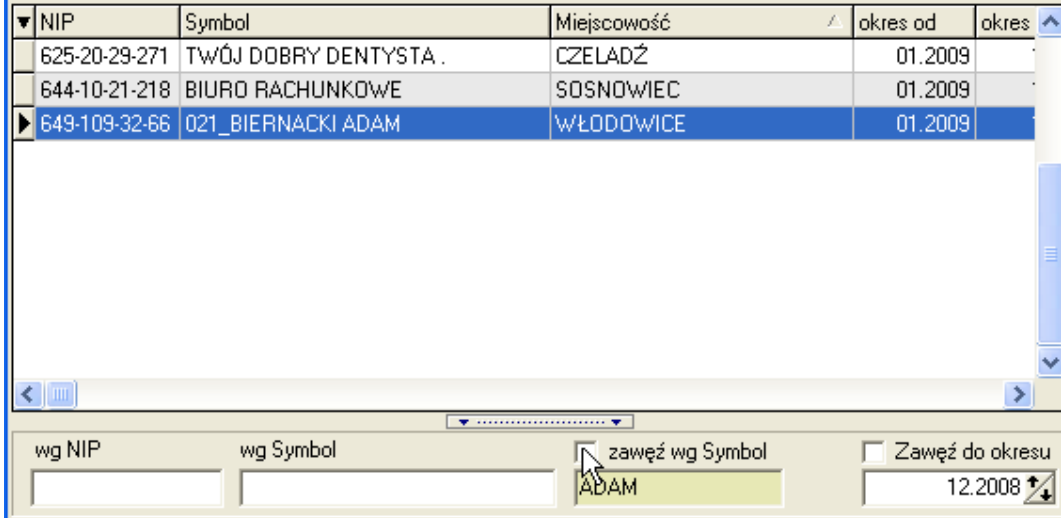

──────────────────────────────────────────────────────────────────────

- 101>

Do szybkiego wyszukiwania podatnika możemy zastosować trzy metody

- Wpisując fragment nr nip
- Wpisując początek symbolu podatnika
- Wpisując dowolną frazę zawartą w symbolu podatnika i zaznaczając opcję "zawęż wg symbol"